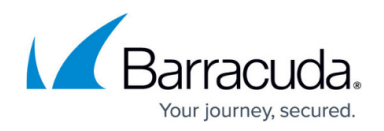

# **Upgrading Service Center**

#### <https://campus.barracuda.com/doc/85493727/>

You can upgrade to Barracuda Managed Workplace 11 SP4 MR1 Service Center from Barracuda Managed Workplace 11 SP4 Service Center or later. Device Managers and Onsite Managers should be version 11 SP4 or higher.

**Notes**: The SQL Agent Windows service must be set to Automatic startup and be running prior to upgrading.

The Service Center application server must be able to access the MWResources file share on the SQL Reporting Services application server to import reports.

**Important**: Upgrading Service Center requires exclusive control over the database instance. If other databases for production systems are present in the same instance, an outage window must be scheduled in which the upgrade may be completed. For this reason, and to ensure optimal performance of all databases, we recommend dedicating an instance to Service Center.

#### **Performing the Upgrade**

### **Notes**:

- Stop the Service Center Monitor Windows service before performing full database backups of SCMaster, SCData\_Default, MWSessionState, ReportServer and ReportServerTempDB databases.
- When upgrading from Barracuda Managed Workplace 8.2, follow the Upgrading Onsite Manager procedure after upgrading Service Center.
- 1. Double-click the file **SetupSC.exe** to launch the Service Center installer. Click Install Now. The installer detects an older version of Barracuda Managed Workplace and asks if you want to upgrade.
- 2. Click **Yes**.

The installer welcome screen opens.

3. Click **Next**.

**Note**: At this point, if the installer is unable to stop the SQL Reporting Services, the installer will halt and prompt you to stop it manually. To do so, open a management console, right-click the service named in the installer message and choose Stop. Contact Technical Support if you need help.

The installer presents a reminder to ensure current backups of the Barracuda Managed Workplace databases exists before continuing.

4. Click **Next** to continue.

The Public Service Center Communication Settings dialog box opens.

- 5. Enter the following information:
	- Public facing Service Center URL, which is the URL for the Service Center user interface.

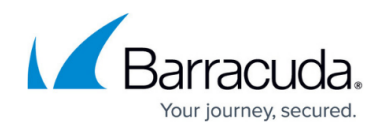

- Public SCMessaging URL, which is the URL used by the Onsite Managers and Device Managers to report and send data to Service Center.
- 6. Click **Next**.
- 7. On the **Ready to Install the Program** dialog box, click **Upgrade**.
- 8. When the installation completes, click **Continue on the Service Center Installation Completed** dialog box to begin the Report Configuration Wizard.
- 9. Indicate where Microsoft SQL Reporting Services is installed by selecting either Local Machine or Remote Machine.
	- 1. If you selected **Local Machine**, click **OK**. Select the check box for the **Reporting Services Instance** and click **OK**.
	- 2. If you selected Remote Machine, select the machine where the SQL Reporting Services is installed. Enter a User Name and Password for a Local or Domain Administrator. If you are using a Domain Administrator, include the Domain in the User Name (such as, Domain\User).

Click **OK**.

Select the check box for the Reporting Services Instance and click OK.

- 10. Click **OK** when notified that the Report Server configuration succeeded.
- 11. Click **Exit** to close the installer.

## Barracuda RMM

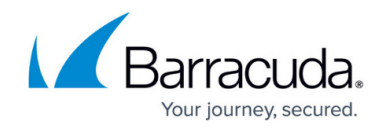

© Barracuda Networks Inc., 2024 The information contained within this document is confidential and proprietary to Barracuda Networks Inc. No portion of this document may be copied, distributed, publicized or used for other than internal documentary purposes without the written consent of an official representative of Barracuda Networks Inc. All specifications are subject to change without notice. Barracuda Networks Inc. assumes no responsibility for any inaccuracies in this document. Barracuda Networks Inc. reserves the right to change, modify, transfer, or otherwise revise this publication without notice.